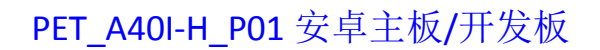

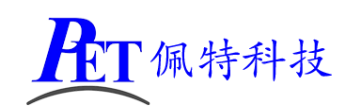

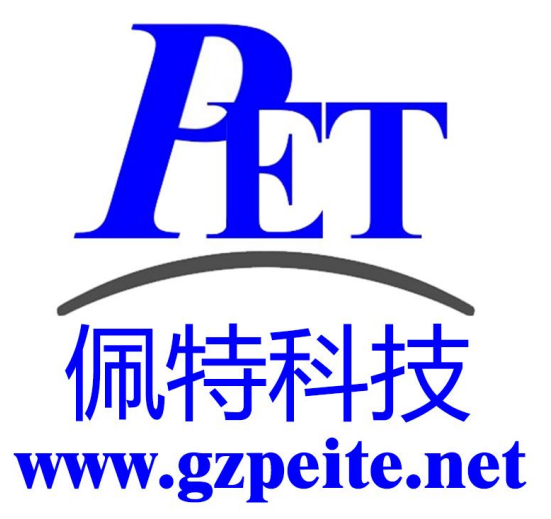

# PET\_A40I-H\_P01 安卓主板 开发板编译烧写手册

佩特科技

### 一、搭建编译环境

1、使用配置好的虚拟机编译

在开发工具目录下有虚拟机磁盘镜像文件(VMware 15.5.6 及以上版本),虚拟机内存设置最少需要 16G,磁盘镜像文件所在的 windows 磁盘分区剩余容量大于 200G。

虚拟机磁盘镜像文件已经安装好相关软件,不用再运行下面的安装命令,可以直接复制源码后解压编 译。

虚拟机默认用户名和密码为 gzpeite

2、新创建编译主机

安装 [Ubuntu](http://www.linuxidc.com/topicnews.aspx?tid=2) 22.04 64 位桌面操作系统。

安装依赖软件,关闭不用的系统服务

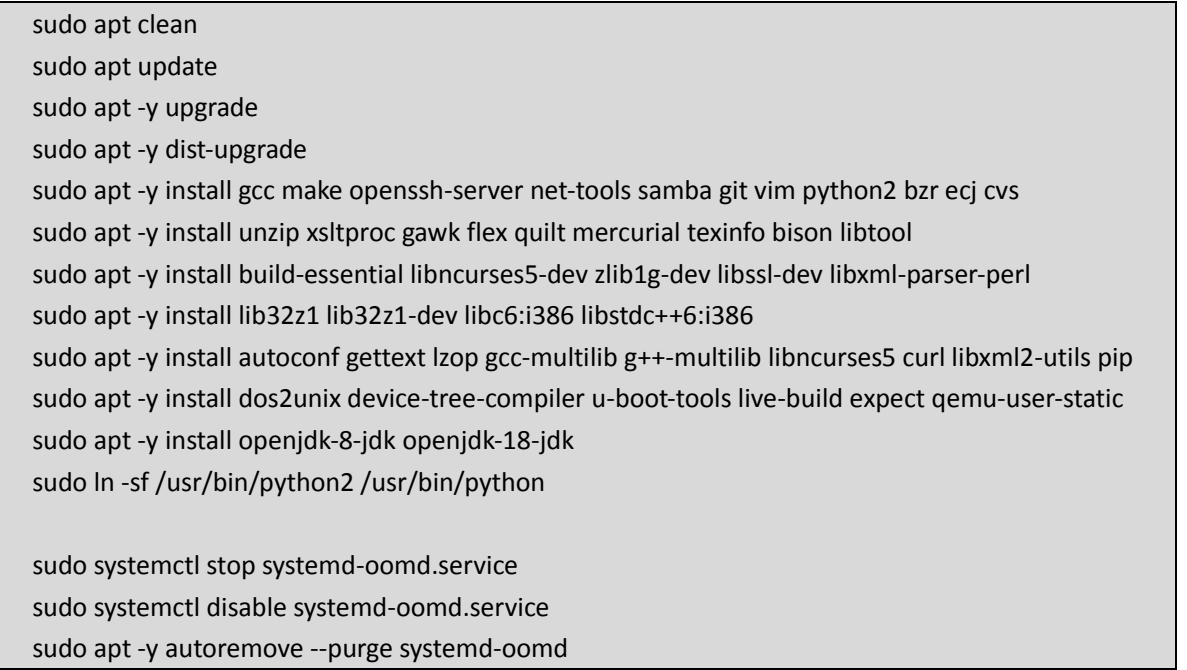

## 二、编译 **Android** 安卓系统

#### 1、解压源代码

将源代码压缩文件全部复制到 Ubuntu 系统下, 保证所在磁盘剩余空间要大于 200G, 使用以下命令解 压源代码(注意参数中是大写 J):

tar xvJf PET\_A40I-H\_P01\_Android\_Source.tar.xz

#### 2、编译 Android 全部源码

cd PET\_A40I-H\_P01\_Android ./build\_A40i\_android.sh -a 编译完成后正确提示如下:

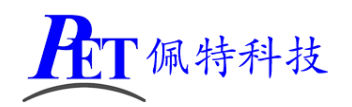

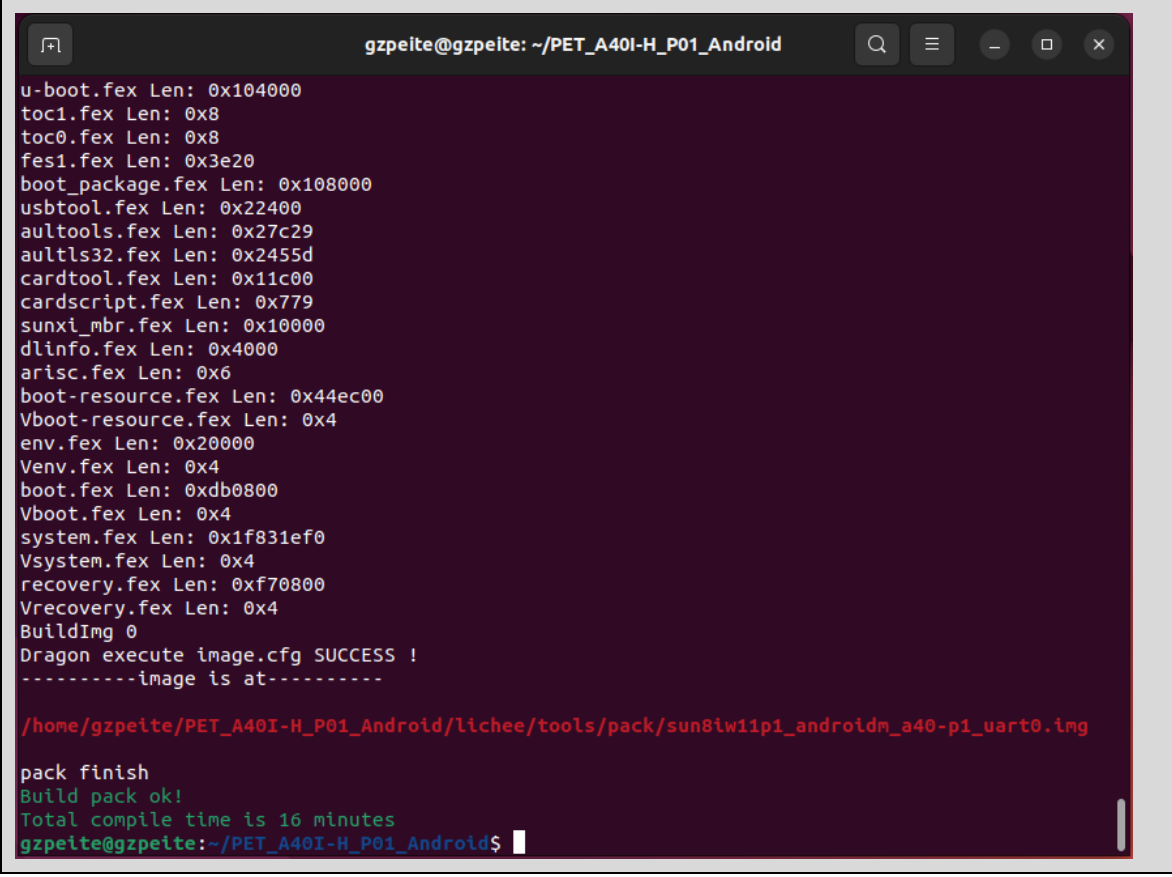

编译完成后会在 lichee\tools\pack 目录下生成 sun8iw11p1\_androidm\_a40-p1\_uart0.img 烧写镜像 文件。

如果使用虚拟机内存容量不足,编译安卓系统,默认参数可能会因内存不足引起错误,可以尝试 将虚拟机内存设置为8G,进行以下修改后再重启虚拟机进行编译。

文件 android\prebuilts\sdk\tools\jack-admin

JACK SERVER COMMAND="java -XX:MaxJavaStackTraceDepth=-1 -Djava.io.tmpdir=\$TMPDIR \$JACK SERVER VM ARGUMENTS -cp \$LAUNCHER\_JAR \$LAUNCHER\_NAME" 修改为

JACK SERVER COMMAND="java -Xmx8G -XX:MaxJavaStackTraceDepth=-1 -Djava.io.tmpdir=\$TMPDIR \$JACK SERVER VM ARGUMENTS -cp \$LAUNCHER\_JAR \$LAUNCHER\_NAME" 重启虚拟机,再运行编译命令。

如果编译安卓的过程中提示 SSL 错误,需要修改下面的文件

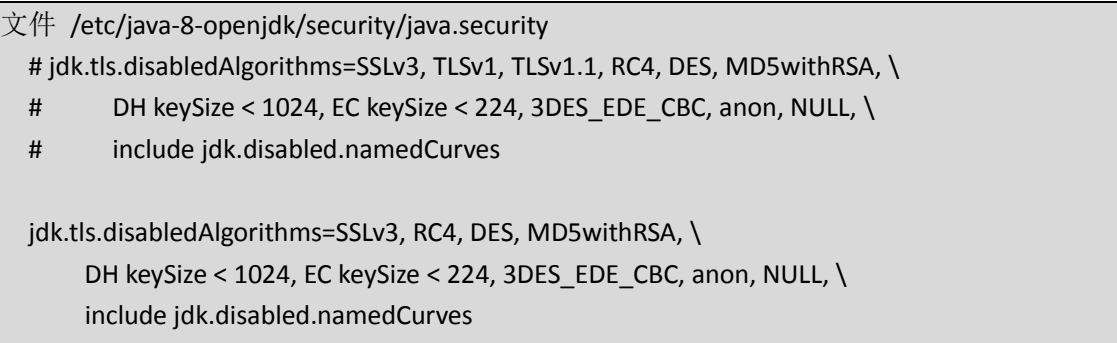

重启虚拟机,再运行编译命令。

首次编译会很耗时, 后续修改 uboot、kernel、android 的某个源码后再次使用./build\_A40i\_android.sh -a 编

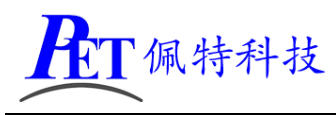

译会快很多。

#### 3、清理 Android 源码

cd PET\_A40I-H\_P01\_Android ./build\_A40i\_android.sh -c 会自动清除所有编译过程产生的文件。

## 三、编译 **Linux** 系统

#### 1、解压源代码

将源代码压缩文件全部复制到 Ubuntu 系统下, 使用以下命令解压源代码(注意参数中是大写 J): tar xvJf PET\_A40I-H\_P01\_Linux\_source.tar.xz

#### 2、编译 buildroot

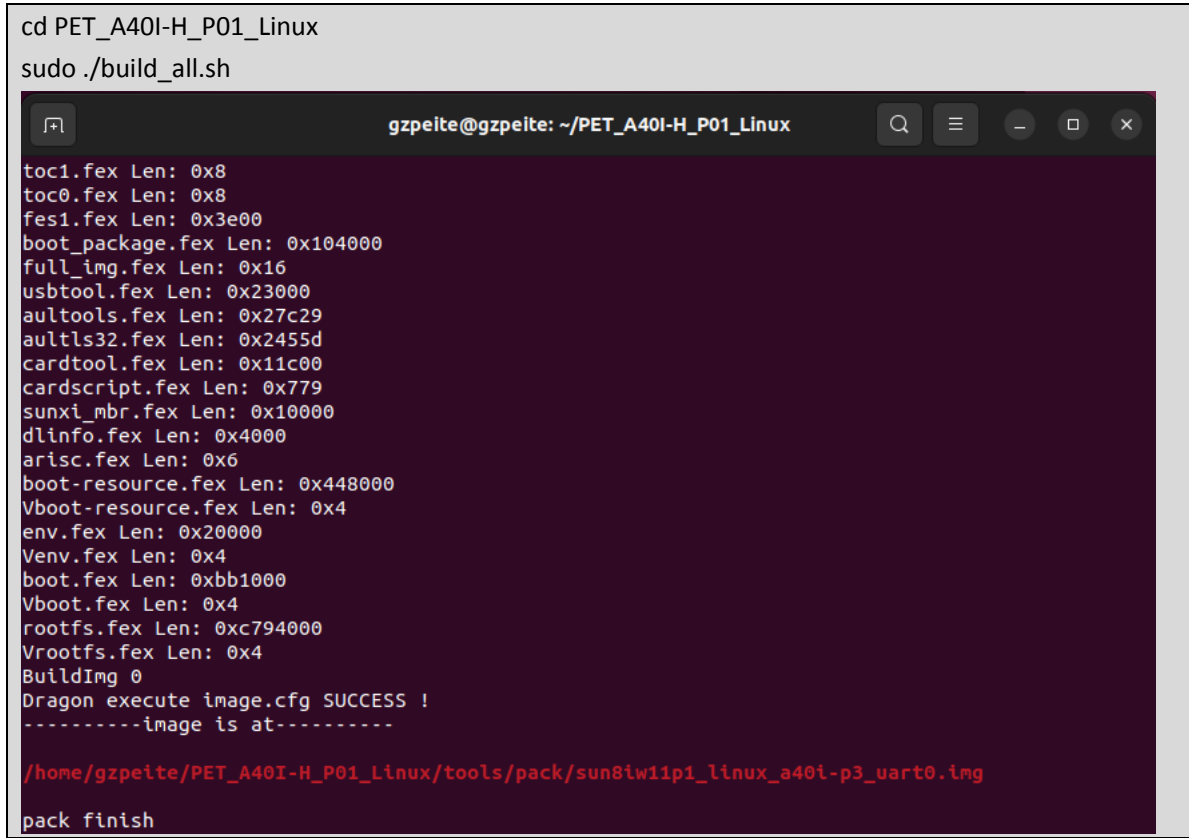

编译完成后会在 tools\pack 目录下生成 sun8iw11p1\_linux\_a40i-p3\_uart0.img 烧写文件

#### 3、编译 buildroot + QT

cd PET\_A40I-H\_P01\_Linux sudo ./build\_all\_qt.sh

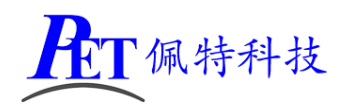

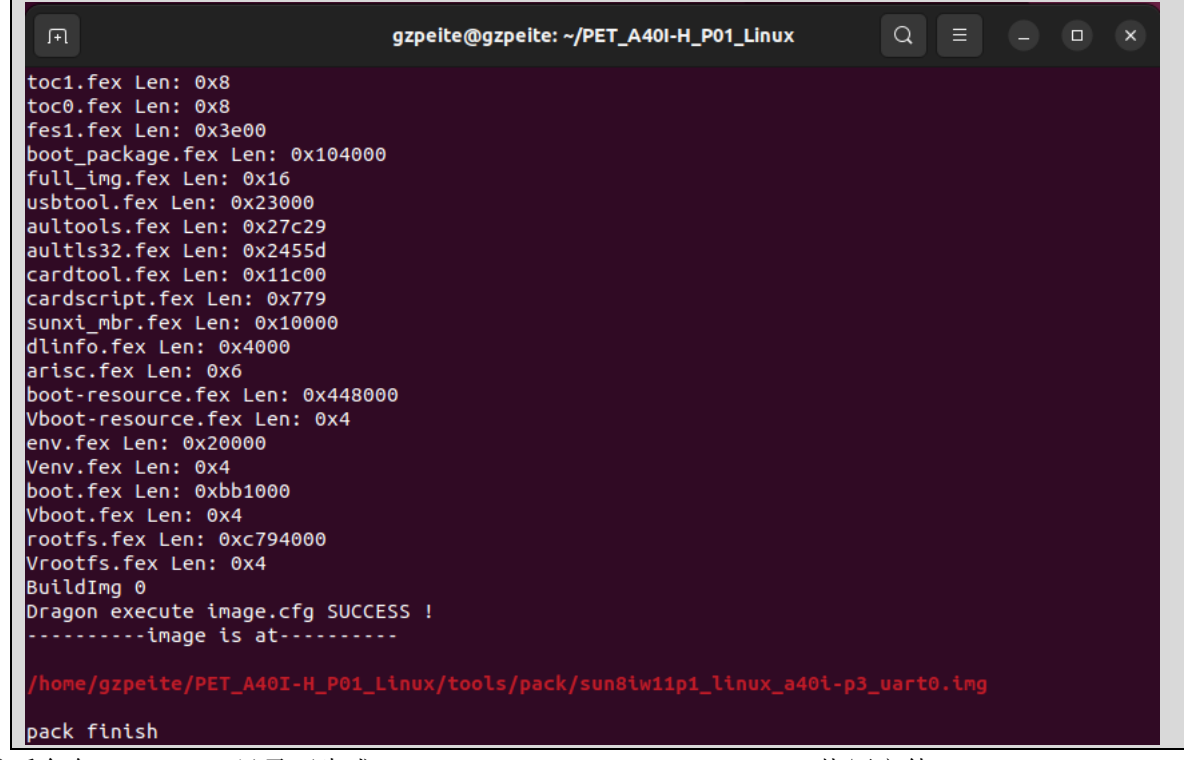

#### 编译完成后会在 tools\pack 目录下生成 sun8iw11p1\_linux\_a40i-p3\_uart0.img 烧写文件

#### 4、清理 Linux 源码

cd PET\_RK3288\_P01\_ Linux sudo . /clean.sh 会自动清除所有编译过程产生的文件。

## 四、镜像文件烧写

开发过程中,一般使用 PhoenixSuit 进行镜像文件的烧写,具体操作方式请参考开发文档目录下的 《PhoenixSuit 使用说明文档.pdf》,除了 Android 系统我司的 Linux+QT 系统也支持这种烧写方式。 将开发板的 MicroUSb 接口连接到系统主机后,系统检测到的设备信息如下:

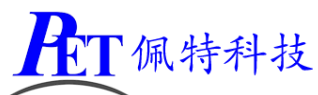

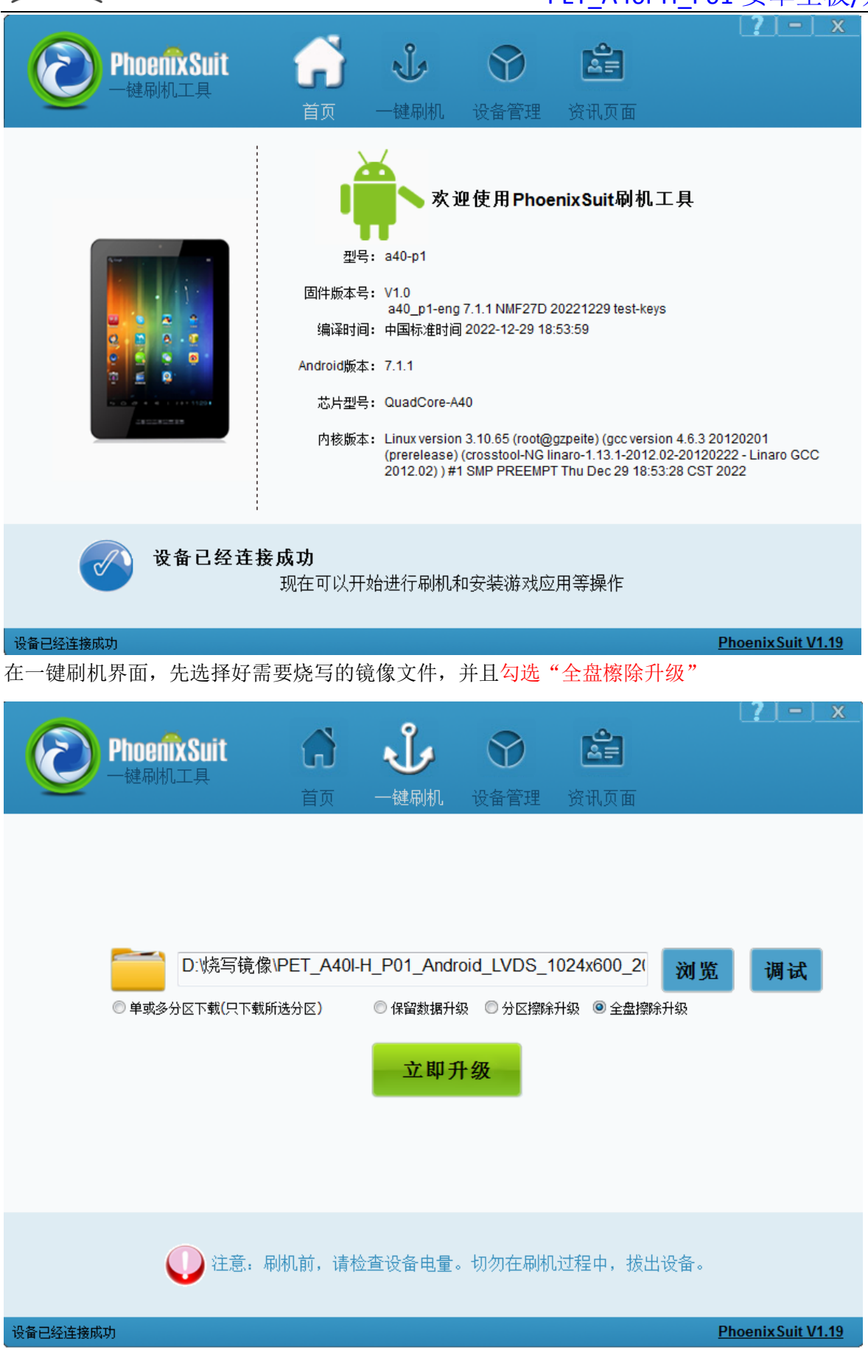

第6页,共7页 [www.gzpeite.net](http://www.gzpeite.net/)

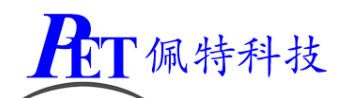

烧写操作需要首先通过 Micro USB 数据线连接主机的开发板,在进行烧写时如果出现主机识别到新的 设备没有正常安装驱动的情况时,需要手动安装设备驱动程序,驱动程序位于开发工具文件夹内。

注意,在点击烧写镜像后,设备会重启黑屏,如果没有开始烧写进程,此时需要在 PC 端的设备管理 区中对黄色感叹号设备手动安装镜像烧写设备驱动(AW\_Driver)。

如果系统无法正常启动,打开烧写软件,选择好需要烧写 的镜像文件,按下主板的烧写键并保持按下状态,再上电开机, 主板会自动进入烧写模式。

注意 win10 或 win11 系统需要关闭操作系统的驱动签名验 证功能,win11 不能永久关闭这个功能,建议安装一个 win7 的 虚拟机,在虚拟机内进行驱动安装和固件烧写。

## 五、联系方式

#### 总公司:广州佩特电子科技有限公司

总公司地址:广州市天河区大观中路新塘大街鑫盛工业园 A1 栋 201 总公司网站: [http://www.gzpeite.net](http://www.gzpeite.net/) **SMT** 子公司:广州佩特精密电子科技有限公司(全资子公司) 子公司地址:广州市白云区人和镇大巷村顺景路 11 号 SMT 网站 :[http://www.gzptjm.com](http://www.gzptjm.com/) 官方淘宝店: [https://shop149045251.taobao.com](https://shop149045251.taobao.com/)

#### 微信扫描下方二维码联系支持人员:

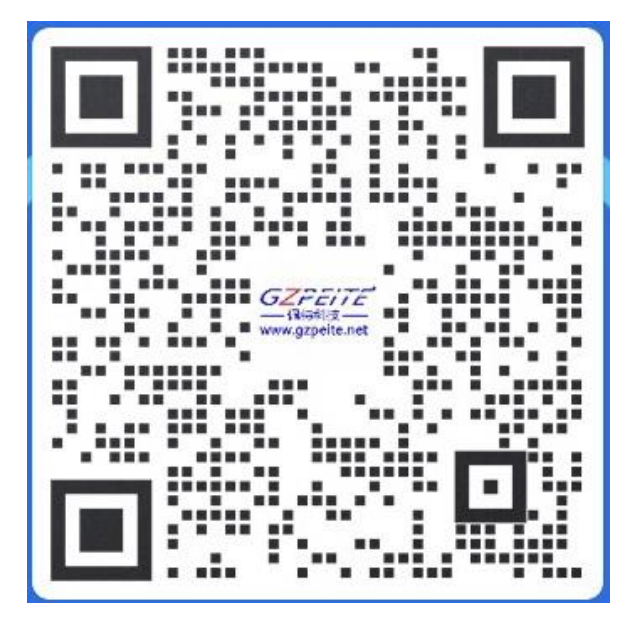

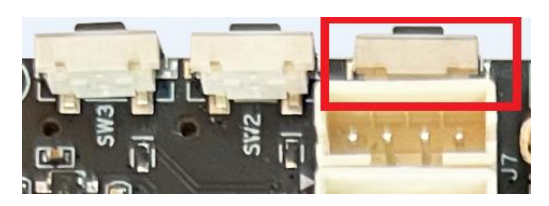

广州佩特电子科技有限公司

**2022** 年 **12** 月